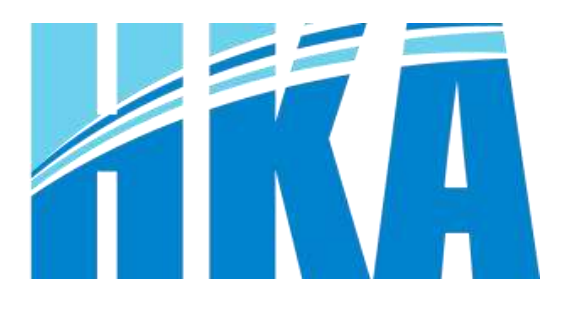

# Impresora HKA57  $\sqrt{\frac{2}{\sqrt{2}}}$ Manual de Usuario

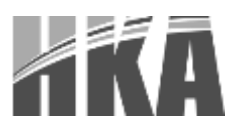

## **TABLA DE CONTENIDO**

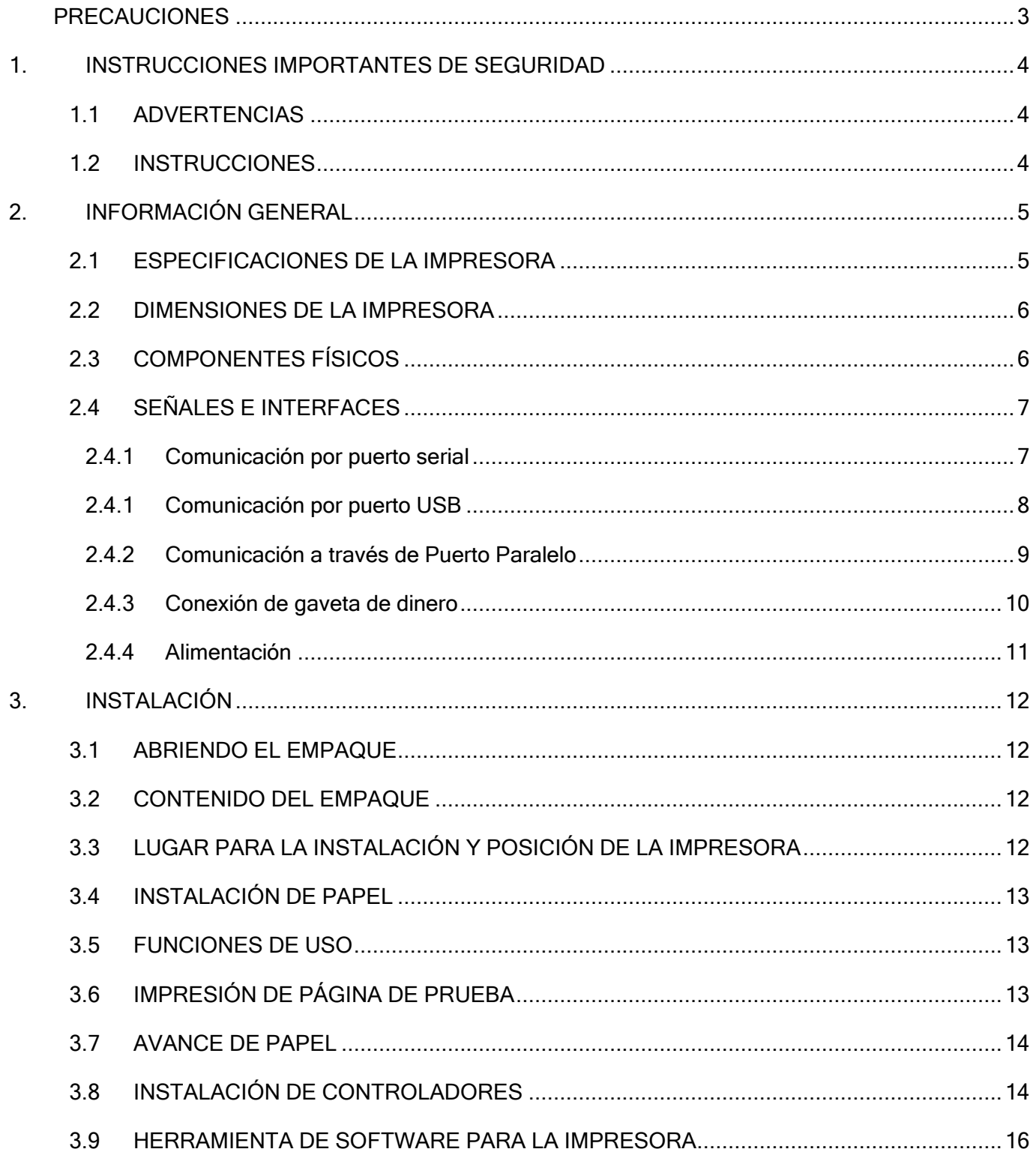

#### <span id="page-2-0"></span>PRECAUCIONES

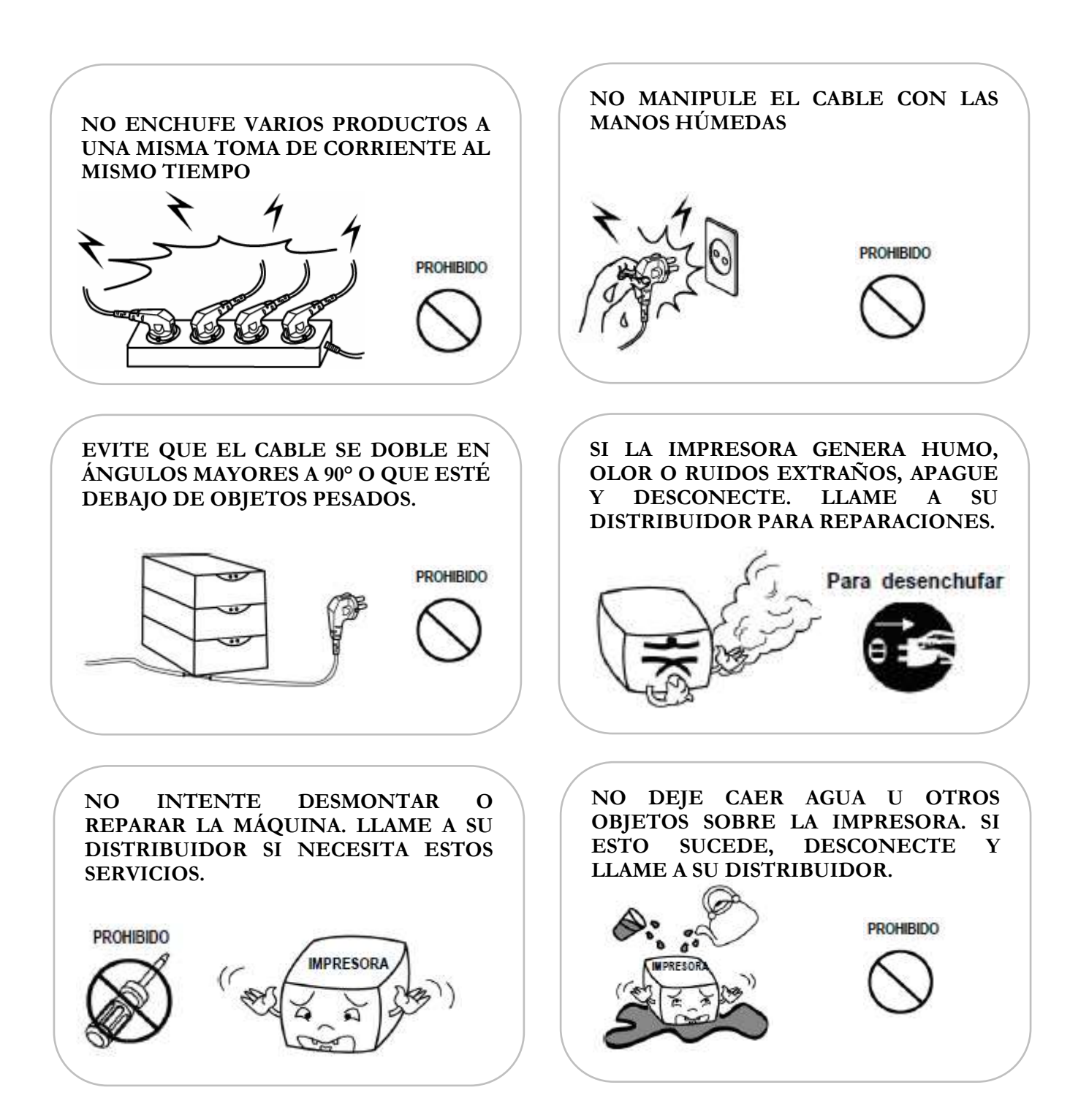

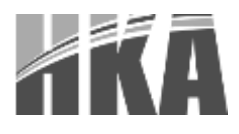

#### <span id="page-3-0"></span>1. INSTRUCCIONES IMPORTANTES DE SEGURIDAD

## <span id="page-3-1"></span>1.1 ADVERTENCIAS

- El cabezal de impresión se calienta mucho durante la impresión, evite el contacto con el cabezal de impresión después de finalizar la impresión.
- No toque el cabezal de la impresora ni el conector porque puede causar daños debido a la electricidad estática.

## 1.2 INSTRUCCIONES

- <span id="page-3-2"></span>Coloque la impresora sobre una mesa o base sólida para evitar caídas.
- Deje suficiente espacio alrededor de la impresora para la operación y mantenimiento.
- Mantenga todos los líquidos alejados de la impresora.
- No exponga la impresora a altas temperaturas, luz solar directa o polvo.
- **Proteja la impresora de choques, los golpes y las vibraciones.**
- Asegúrese de que la impresora esté conectada a una toma de corriente con la tensión de red correcta.
- Apague la fuente de alimentación de la impresora cuando no se vaya a usar durante mucho tiempo.
- No imprima cuando no haya papel, o se dañará el cabezal de la impresora.
- Para garantizar la calidad y fiabilidad de impresión, debe utilizar la misma calidad de papel recomendado.
- **Presione el interruptor de encendido y apagado para desconectar la alimentación cuando** conecte o desconecte los puertos o causará daños en el circuito de control de la impresora.
- Nunca lleve a cabo el mantenimiento y las reparaciones usted mismo. Siempre esté en contacto con un técnico de servicio calificado.
- Mantenga este manual de instrucciones en un lugar que sea de fácil acceso en todo momento.

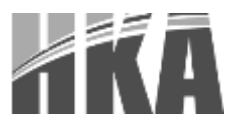

## <span id="page-4-0"></span>2. INFORMACIÓN GENERAL

## <span id="page-4-1"></span>2.1 ESPECIFICACIONES DE LA IMPRESORA

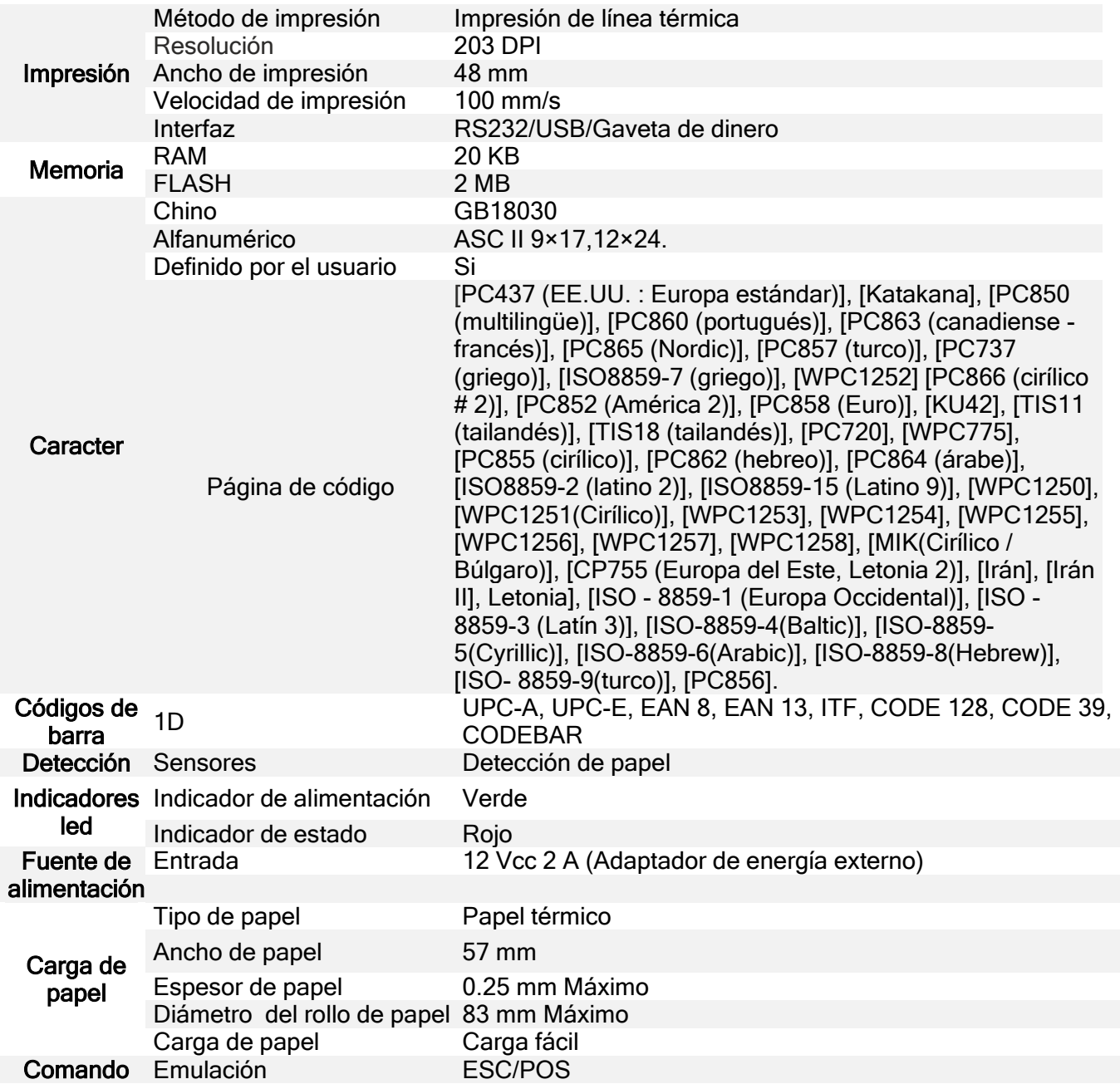

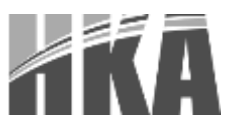

## <span id="page-5-0"></span>2.2 DIMENSIONES DE LA IMPRESORA

 $128m$  $1180$ 

Alto: 128 mm Largo: 186 mm Ancho: 114 mm

## <span id="page-5-1"></span>2.3 COMPONENTES FÍSICOS

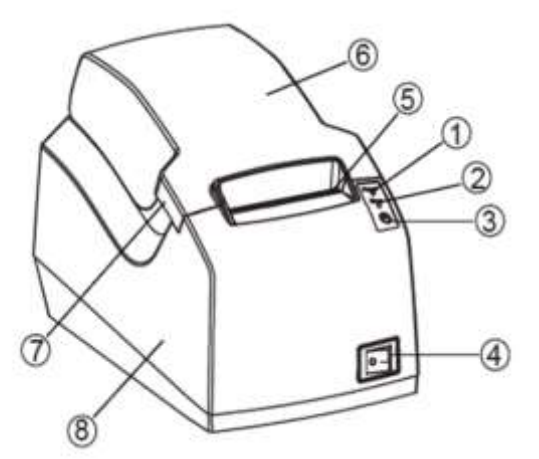

- 1. LED INDICADOR DE ENCENDIDO (POWER): En estado encendido (Verde) indica que la impresora está encendida.
- 2. LED INDICADOR DE ERROR (ERROR): En estado encendido (Rojo) indica que hay un error en el funcionamiento o error por falta de papel.
- 3. BOTÓN AVANCE DE PAPEL (FEED): Se usa para hacer avanzar el papel cada vez que se presiona
- 4. BOTÓN DE POWER: Se usa para encender y apagar la impresora.
- 5. RANURA PARA EL CORTE DE PAPEL: ranura dentada para el corte manual al finalizar la impresión.
- 6. TAPA CUBIERTA SUPERIOR: Es la tapa que se encarga de cubrir el rollo en la parte superior de la impresora.

Panel frontal Panel trasero

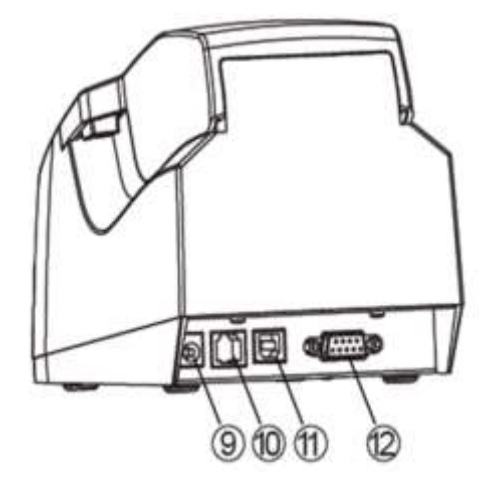

- 7. BOTÓN PARA ABRIR LA CUBIERTA SUPERIOR: Permite la apertura de la cubierta superior
- 8. TAPA CUBIERTA INFERIOR: Esta es la encargada de cubrir la impresora en su totalidad.
- 9. CONECTOR DE ALIMENTACIÓN: Puerto conector del adaptador de corriente para energizar la impresora.
- 10. CONECTOR DE LA GAVETA: Puerto conector de la gaveta de dinero.
- 11. CONECTOR PUERTO USB: puerto conector del cable USB el cual es el interfaz de comunicación con la computadora para descargas de firmware y ajustes de programación.
- 12. CONECTOR PUERTO RS232: Puerto serial para envío de comandos y ajustes de programación.

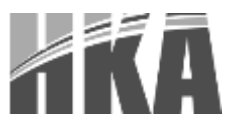

#### <span id="page-6-0"></span>2.4 SEÑALES E INTERFACES

<span id="page-6-1"></span>La impresora maneja la comunicación con gaveta de dinero, así como también comunicación serial, y USB.

- 2.4.1 Comunicación por puerto serial
	- · Interfaz serial RS-232:

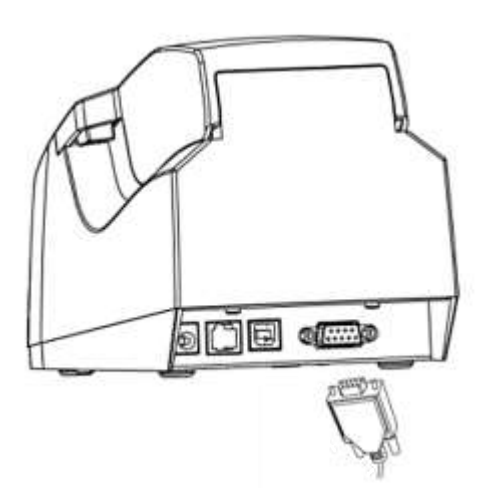

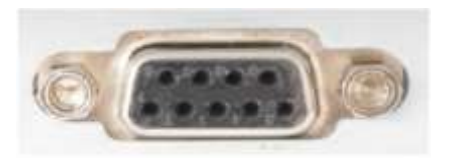

Conexión de cable de interfaz RS232:

Asegúrese que el interruptor de energía este en estado "O".

Conecte el cable de interfaz adecuado con el conector correcto, verifique que los tornillos coincidan con el conector de la impresora y asegúrese de ajustarlos. Este conector solo tiene una posición.

Conecte el otro extremo del cable al terminal del host.

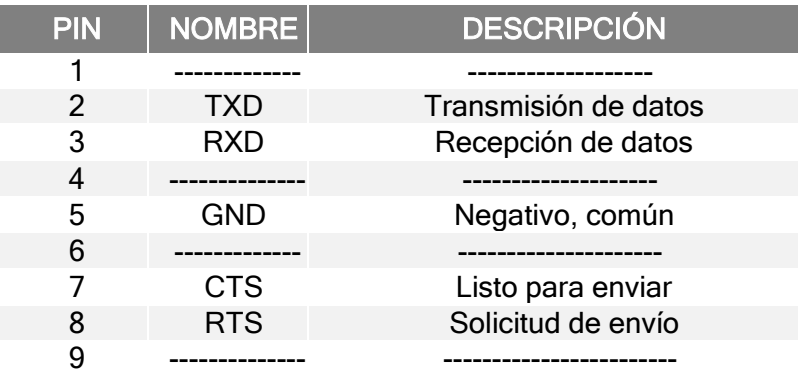

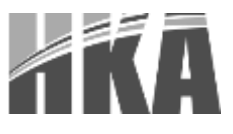

<span id="page-7-0"></span>2.4.1 Comunicación por puerto USB

## · Interfaz USB

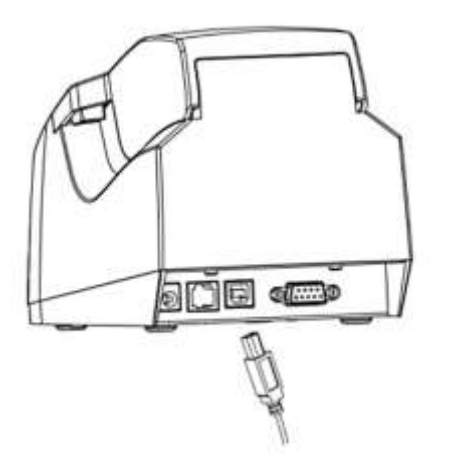

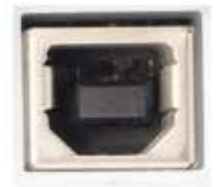

Conexión de cable de interfaz USB:

- Asegúrese que el interruptor de energía este en estado "O".

- Como se muestra, inserte el cable USB en la interfaz USB y asegúrese de que coinciden. Este conector solo tiene una posición.

- Conecte el otro extremo del cable al terminal del host.

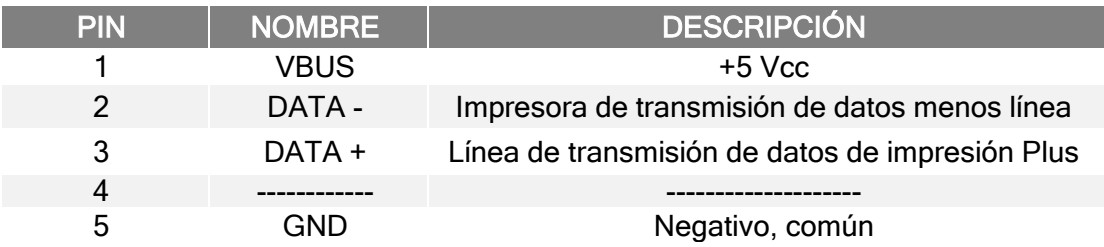

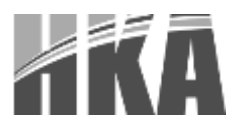

<span id="page-8-0"></span>2.4.2 Comunicación a través de Puerto Paralelo

## · Interfaz Paralela

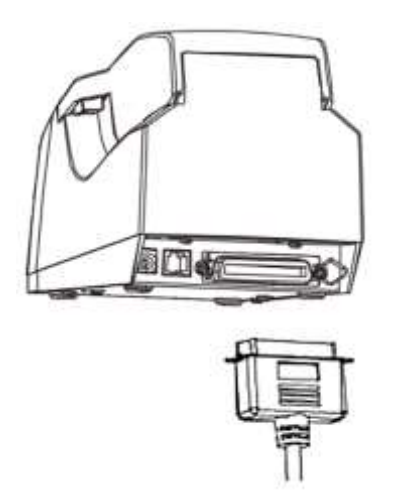

Conexión de cable de interfaz Paralela:

- Asegúrese que el interruptor de energía este en estado "O".
- **Conecte el respectivo cable a la interfaz** paralela; asegure el conector con los clips.
- Conecte el otro extremo del cable al terminal del host.

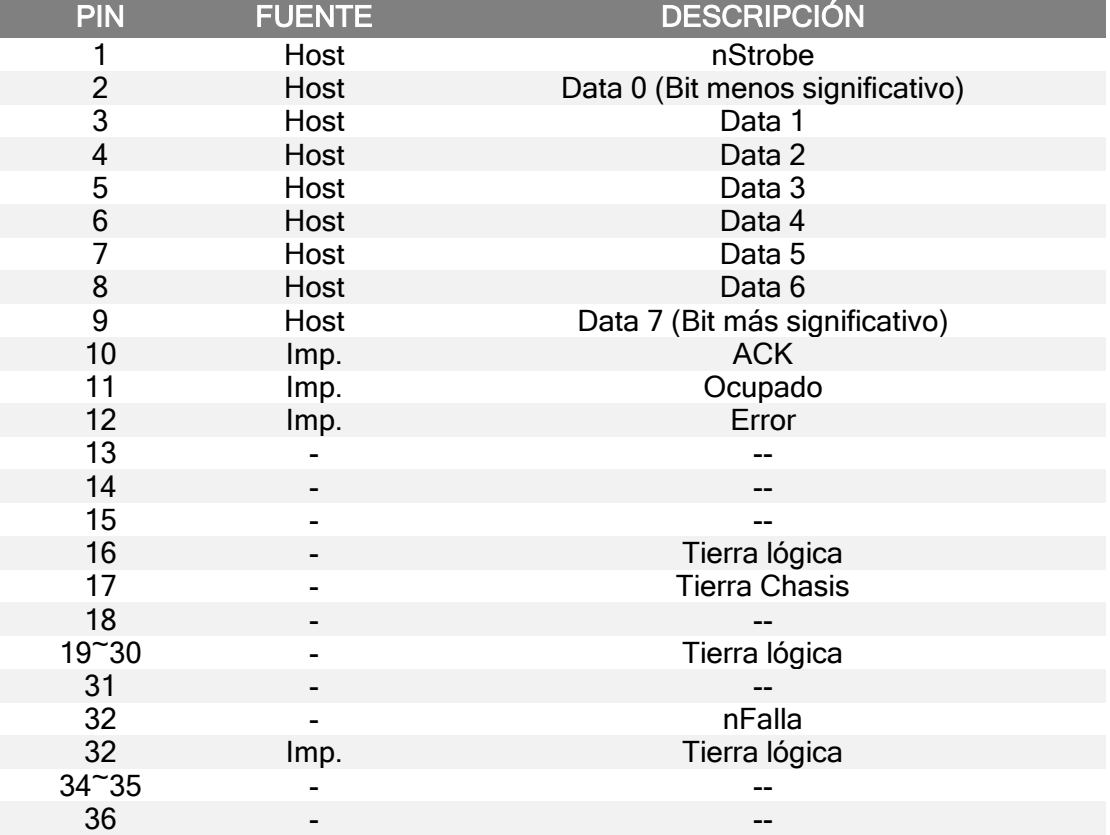

![](_page_9_Picture_0.jpeg)

<span id="page-9-0"></span>2.4.3 Conexión de gaveta de dinero

Interfaz de la gaveta de dinero

![](_page_9_Picture_3.jpeg)

![](_page_9_Picture_4.jpeg)

· Conexión de la gaveta de dinero

- Asegúrese que el interruptor de energía este en estado "O".

- Inserte el conector RJ11 en el conector de cajón de dinero en la parte posterior de la impresora.

**Precaución** 

- El interfaz de la gaveta de dinero sólo se puede conectar un dispositivo gaveta de dinero (No conecte una línea telefónica, etc.).

![](_page_9_Picture_105.jpeg)

![](_page_10_Picture_0.jpeg)

<span id="page-10-0"></span>2.4.4 Alimentación

Interfaz de alimentación:

![](_page_10_Figure_3.jpeg)

![](_page_10_Picture_4.jpeg)

Alimentación de 12 Vcc 2A

- · Conexión del transformador de corriente:
- Asegúrese que el interruptor de energía este en estado "O".
- Inserte el cable de alimentación a la toma de corriente en la parte posterior de la impresora.
	- **Precaución**

Cuando la impresora no está en uso durante un largo período de tiempo, desconecte el adaptador de alimentación dela toma corriente por seguridad.

Asegúrese de utilizar la fuente de la batería y la potencia especificada proporcionada por nuestra empresa. La conexión a una fuente de alimentación eléctrica inadecuada puede causar un incendio, explosión o daños en la impresora.

![](_page_11_Picture_0.jpeg)

## <span id="page-11-0"></span>3. INSTALACIÓN

#### <span id="page-11-1"></span>3.1 ABRIENDO EL EMPAQUE

Si al momento de abrir la caja de la impresora reconoce la falta o está dañada alguna parte o accesorio, por favor contacte a su distribuidor.

#### <span id="page-11-2"></span>3.2 CONTENIDO DEL EMPAQUE

![](_page_11_Figure_5.jpeg)

## <span id="page-11-3"></span>3.3 LUGAR PARA LA INSTALACIÓN Y POSICIÓN DE LA IMPRESORA

- 1. Instalar la impresora en un lugar plano y estable. Se recomienda instalarla en una línea horizontal, cuyo ángulo de inclinación no exceda los ±10° (ángulo de dirección de salida del papel impreso).
- 2. Mantener lejos de las fuentes de agua.
- 3. Evitar lugares donde la impresora esté sometida a estremecimientos violentos o vibraciones
- 4. La conexión a tierra de la impresora debe está conectada.
- 5. Sin importar si está en funciones de impresión o en operaciones de mantenimiento, se recomienda escoger áreas como las anteriormente descritas para asegurar la normal funcionamiento y confiabilidad

![](_page_12_Picture_0.jpeg)

#### <span id="page-12-0"></span>3.4 INSTALACIÓN DE PAPEL

![](_page_12_Figure_2.jpeg)

- 1) Pulse el botón de apertura de la cubierta superior y levante la tapa.
- 2) Cargue el rollo de papel, asegúrese que esté colocado en la posición correcta.
- 3) Saque papel del rollo por el chasis en la ranura de corte de papel, cierre la cubierta superior y corte el papel sobrante.

#### <span id="page-12-1"></span>3.5 FUNCIONES DE USO

- **Encendido:** Presione el interruptor "-" para encender la impresora y automáticamente encenderá el indicador led de POWER en color verde, Cuando falte papel o no esté trabajando normal encenderá el indicador led de ERROR en color rojo.
- **Apagado**: Estando encendida presione el interruptor "O" para apagar la impresora y el indicador led de POWER se apaga.
- **Autodiagnóstico:** El usuario puede hacer un auto prueba para así encontrar el ajuste el estado de la impresora.

## <span id="page-12-2"></span>3.6 IMPRESIÓN DE PÁGINA DE PRUEBA

- 1) Verifique que la impresora esté conectada a la alimentación y el rollo de papel está cargado.
- 2) Verifique que la impresora esté apagada.
- 3) Presione el botón FEED mientras enciende la impresora.
- 4) Al encender la impresora imprimirá una página de prueba.

La impresora está lista para recibir datos tan pronto como se complete el autodiagnóstico.

![](_page_13_Picture_0.jpeg)

#### <span id="page-13-0"></span>3.7 AVANCE DE PAPEL

La impresora realizara avance de papel cuando se presione el botón de avance de papel FEED, en las condiciones normales la impresora realizara avance de papel sin detenerse hasta que suelte el botón. El papel debe ser arrancado después de cada impresión con mucho cuidado tomando en cuenta que este diseño de impresora cuenta con dientes para un corte fácil y preciso. Es necesario prestar atención al papel en el momento de ser cortado.

![](_page_13_Picture_85.jpeg)

## <span id="page-13-1"></span>3.8 INSTALACIÓN DE CONTROLADORES

Las siguientes pantallas pueden variar en función del sistema operativo de su PC. · Haga doble clic en "HKA57 PrinterDriver.exe", (Aplica para ejecutables con versiones superiores) seleccione el idioma y haga clic en "OK".

![](_page_13_Picture_86.jpeg)

· Haga clic en "Instalar".

![](_page_13_Picture_8.jpeg)

![](_page_14_Picture_0.jpeg)

· Elegir el modelo y el puerto que necesita y haga clic en "OK" para el próximo paso.

![](_page_14_Picture_34.jpeg)

· Espere unos segundos mientras el controlador se instala y luego presione clic en "Finalizar". Su instalación ha sido exitosa.

![](_page_14_Picture_35.jpeg)

![](_page_15_Picture_0.jpeg)

#### <span id="page-15-0"></span>3.9 HERRAMIENTA DE SOFTWARE PARA LA IMPRESORA

Los usuarios pueden hacer algunas pruebas simples de la impresora o enviar archivos a la impresora por medio de este software.

![](_page_15_Picture_217.jpeg)

- 1. Barra de Menú: permite seleccionar idiomas y consultar ayuda
- 2. Lista de impresoras: Lista de las impresoras instaladas
- 3. Agregar impresora: permite agregar una impresora compatible al utilitario
- 4. Seleccionar Puerto: permite editar el puerto al cual se encuentra conectada una impresora de la lista
- 5. Eliminar impresora: elimina una impresora de la lista del utilitario.
- 6. Prueba de conexión: Verifica la conexión con la impresora seleccionada
- 7. Prueba de Impresora: Permite realizar pruebas de impresión o de los periféricos conectados
- 8. Prueba de comandos: Permite el envío de comandos en emulación ESC/POS
- 9. Configuración de página de código: permite seleccionar la página de código actual
- 10. Descargar fuentes: permite cargar fuentes hechas por el usuario
- 11. Configuración de parámetros: permite configurar parámetros tales como conexión serial y densidad de impresión
- 12. Configuraciones Avanzadas: permite realizar configuraciones sobre parámetros Ethernet (en impresoras compatibles)
- 13. Actualización de Firmware: inicia la herramienta de actualización del equipo.